# Element On- Premise Documentation

#### $^{\bullet}$  [Introduction to Element](#page-1-0) Enterprise

- [Kubernetes Insta](#page-5-0)llations
- [Single Node Insta](#page-14-0)llations
- [Using the Single Node Installer in an Air-G](#page-25-0)apped Environment
- [Setting Up Jitsi and TURN Wit](#page-27-0)h the Installer
- [Setting up Permalinks With](#page-30-0) the Installer
- [Setting up Delegated Authentication W](#page-31-0)ith the Installer
- [Setting up Group Sync with](#page-34-0) the Installer
- [Setting Up the Integration Manager W](#page-39-0)ith the Installer
- [Setting up GitLab, GitHub, and JIRA Integratio](#page-41-0)ns With the Installer
- [Setting up Adminbot and](#page-46-0) Auditbot
- [Configuring the Enterprise Adm](#page-49-0)in Dashboard
- [Setting Up Chat](#page-51-0)terbox
- [Setting up On-Premis](#page-53-0)e Metrics
- [Troubleshoo](#page-55-0)ting
- [Archived Documentation R](#page-63-0)epository

 $^{\circ}$  [Documentation covering v1 and installers p](#page-64-0)rior to 2022-07.03

- [Single Node Installs: Storage and Ba](#page-65-0)ckup Guidelines
- [On-Premise Support Scope o](#page-69-0)f Coverage

# <span id="page-1-0"></span>Introduction to Element Enterprise

# What is Element Enterprise?

Element Enterprise provides an enterprise-grade secure communications platform that can be run either on your own premise or in our Element Cloud. Element Enterprise includes all of the security and privacy features that you get with Element:

- Built on the Matrix open communications standard.
- Provides end to end encrypted messaging, voice, and video through a consumer style messenger with the power of a collaboration tool.
- Delivers data sovereignty.
- Affords a high degree of flexibility that can be tailored to many use cases.
- Allows secure federation within a single organisation or across a supply chain or ecosystem.

and combines them with the following unique Enterprise specific features:

- Group Sync: Synchronize group data from your identity provider and map these into Element spaces.
- Adminbot: Give your server administrator the ability to be admin in any rooms on your homeserver.
- Auditbot: Have an auditable record of conversations conducted on your homeserver.
- Chatterbox: Give your website a light-weight Matrix client for customers to chat with your company.
- Security and feature updates: Updates are easy to deploy and handled by our installer.
- Support: Access to the experts in federated, secure communications giving you confidence to deploy our platform for your most critical secure communications needs.

Given the flexibility afforded by this platform, ours has a number of moving parts to configure. This documentation will step you through architecting and deploying Element Enterprise On-Premise.

# Deploying to a Singl or Multiple Nodes?

Element Enterprise On-Premise can be deployed both to a single node In the case of the multiple node deployment, this requires kubernetes, platform. In the case of our single node deployment, our installer deploy distribution of kubernetes) and deploys our application to that microk&

In general, regardless of if you pick a single node deployment or a mu will need a base level of hardware to support the application.

For scenarios that utilise closed federation, Element recommends a mi 16GB ram for the host(s) running synapse pods.

For scenarios that utilise open federation, Element recommends a min 32GB ram for the host(s) running synapse pods.

## Architecture

This document gives an overview of our secure communications platfor

(Please click on the image to view it at 100%.)

Comprising our secure communications platform are the following comp

- synapse : The homeserver itself.
- element-web : The Element Web client.
- dimension: Our integration manager.
- synapse admin ui : Our Element Enterprise Administrator Dashboard
- \* postgresql (Optional) : Our database. Only optional if you already PostgreSQL database.
- groupsync (Optional) : Our group sync software
- adminbot (Optional) : Our bot for admin tasks.
- auditbot (Optional) : Our bot that provides auditability.
- hookshot (Optional) : Our integrations with gitlab, github, jira, and
- chatterbox (Optional) : Light weight client for your website.
- jitsi (Optional) : Our VoIP platform for group conferencing.
- coturn (Optional) : TURN server. Required if deploying VoIP.
- prometheus (Optional) : Provides metrics about the application and
- grafana (Optional) : Graphs metrics to make them consumable.

For each of the components in this list (excluding postgresql, groupsy prometheus), you must provide a hostname on your network that meets

- Fully resolvable to an IP address that is accessible from your clier
- Signed PEM encoded certificates for the hostname in a crt/key pair signed by an internet recognised authority, an internal to your com LetsEncrypt.

It is possible to deploy Element Enterprise On-Premise with self-signe proper DNS in place, but this is not ideal as the mobile clients and fe signed certificates. Information on how to use self-signed certificates instead of DNS can be Hownto i Setup Local Host Resolution Without DNS

In addition to hostnames for the above, you will also need a hostname certificate key/cert pair for your base domain. If we were deploying a and wanted to deploy all of the software, we would have the following environment that needed to meet the above criteria:

- example.com (base domain)
- synapse.example.com (homeserver)
- element.example.com (element web)
- dimension.example.com (integration manager)
- admin.example.com (admin dashboard)
- hookshot.example.com (Our integrations)
- chatterbox.example.com (Our light weight client)
- jitsi.example.com (Our VoIP platform)
- coturn.example.com (Our TURN server)
- grafana.example.com (Our Grafana server)

As mentioned above, this list excludes postgresql, groupsync, adminbot,

Further, if you want to do voice or video, you will need a TURN server. do not have to set up coturn. If you do not already have a TURN serve coturn and if your server is behind NAT, you will need to have an exte work.

## Installation

## Multiple Nodes

For a multiple node installation, make sure you have a kubernetes pla have access to and heal udweermetes Installations

## Single Node

For a single node installation, please note that we support these on the

- Ubuntu Server 20.04
- Enterprise Linux 8 (RHEL, CentOS Stream, etc.)

Once you have a server with one of these installed, Singles and the ad nostall

## <span id="page-5-0"></span>Kubernetes Installat

Our Element Enterprise Kubernetes Installer can handle the installatic your production kubernetes (k8s) environment.

To get started with a kubernetes installation, there are several things and this guide will work through them:

- k8s Environments
- Postgresql Database
- TURN Server
- SSL Certificates
- Extra configuation items

Once these areas have been covered, you'll be able to install a production environment

#### Unpacking the Installer

Please make sure that you element-enterprise-installer to a system that has a your k8s environment. The directory that it unpacks into will be refere installer directory.

You will also need to create a directory for holding the configurations referenced as the config directory going forward.

mkdir ~/.element-onpremise-config

### k8s Environments

Element Enterprise Installer allows you to either deploy directly into a to render a set of manifests for a future deployment in a kubernetes e

To configure your kubernetes environment for a direct deployment, you

- Configure a kubectl context able to connect to your kubernetes inst
- Cop k8s.yml.sam ptd k8s.ymlin your config direc k8s.ym dwitth the followin values :

 $\bullet$  provider\_storage\_class : n ametorage class use when creating PVCs.

- $\bullet$  ingress\_annotat onthe annotations to add to the ingresses created by
- $\bullet$  tls\_managed\_externall syhould be true if you don't expect the operator to certificates of your kubernetes deployment. In this case, you will b Certificates apter o CONFIGURE file.
- · operator\_namespathe namespace to create to deploy the operator.
- $\bullet$  element\_name\$pathe namespace to create to deploy the element reso

 $\frac{1}{2}$  k8s auth context he value of the context used in kubectl. Context use  $\frac{1}{2}$ [manag](https://cert-manager.io/docs/configuration/acme/)efror your tls certificates, it needs to be already installed in cluster.

An example k8s.yml file would look like:

provider\_storage\_class\_name: gp8-delete # select an available storage class ingress\_annotations: ## below are expected annotations for an aws deployment

kubernetes.io/ingress.class: alb

alb.ingress.kubernetes.io/scheme: internet-facing

alb.ingress.kubernetes.io/group.name: global

alb.ingress.kubernetes.io/target-type: ip

alb.ingress.kubernetes.io/ip-address-type: ipv4

alb.ingress.kubernetes.io/listen-ports: '[{"HTTP": 80},{"HTTPS": 443}]'

synapse\_ingress\_annotations: # below are required annotations if using the NG controller

nginx.ingress.kubernetes.io/proxy-body-size: "50m"

tls\_managed\_externally: true # true if the certificates are managed externaly to security\_context\_force\_uid\_gid: true # true to enable pod runAsUser and fsGrop context. false if it should not be used, in the case of openshift for example. security\_context\_set\_seccomp: true # true to enable RuntimeDefault pod seccol should not be used, in the case of openshift for example. operator\_namespace: <namespace to create to deploy the operator> element\_namespace: <namespace to create to deploy the element resources> k8s\_auth\_context: <the k8s auth context> out\_dir: # Absolute path to the directory where to render manifests, if render mo # operator\_manager\_limits: # Can be used to defined upper limits if the default large enough for your operator deployment # cpu: "2"

# memory: 8Gi

If you do not want to deploy directly to kubernetes, but wish to render the above mentioned variable  $\frac{1}{8}$  k8s\_auth\_conteand define a value for the parameter  $\sqrt{\frac{1}{\pi}}$  out dir, which specifies where to write the kubernetes manifests. Furth installer, you need to invoke it as such:

Using the above syntax, you will have a set of malout\_dis that the mulous ant out in the multimediate  $\frac{1}{\sqrt{2}}$ deploy into your kubernetes environment.

N.B. You will need to set your ingress controller's upload size to be a synapse's default upload size if you wish to be able to have users upl Instructions for doing this with nginx an parameters.  $\frac{1}{2}$  inslet the independent below.

#### Postgresql Database

The installation requires that you have a postgresql database with a  $\log$ set up. Shet be s://matrix-org.github.io/synapse/latest/postgres.html # setthdetails.

Please make note of the database hostname, database name, user, and these to begin the installation.

#### TURN Server

For installations in which you desire to use video conferencing functic a TURN server installed and available for Element to use.

If you do not have an existing TURN server, our installer can configur extra step§ einting Up Jitsi and TURN With the Installer

If you have an existing TURN server, please synapse/turn. pinional yloe udr confi directory and put the following in it:

```
turn_uris: [ "turn:turn.matrix.org?transport=udp", "turn:turn.matrix.org?transpor
turn_shared_secret: "n0t4ctuAllymatr1Xd0TorgSshar3d5ecret4obvIousreAsons"
turn_user_lifetime: 86400000
turn_allow_guests: True
```
based on your TURN server specifics. This will allow the installer to c TURN server.

A few notes on TURN servers:

- The TURN server has to be directly accessible by end-users. Normally this means a public IP, however if all the end-users are going to be on a VPN/private network then they just need to be able to access the private IP of the TURN server.
- The only reason to have TURN on a private network is if the private network disallows user <-> user traffic and only allows user <-> TURN server traffic. If user <-> user is allowed within the private network then a TURN server isn't needed.

## SSL Certificates

For SSL Certificates, you have three options:

- Signed PEM encoded certificates from an internet recognized authority.
- Signed PEM encoded certificates from an internal to your company authority.
- LetsEncrypt

In the case of LetsEncrypt, your hostnames must be accessible on the internet.

You will need to configure certificates for the following names:

- $•$  fadn.tld
- element.fqdn.tld
- synapse.fqdn.tld
- dimension.fqdn.tld
- hookshot.fqdn.tld

Using our example hosts, this would mean that we need certificates for:

- local
- element.local
- synapse.local
- dimension.local
- hookshot.local

### Certificates without LetsEncrypt

If you have certificates for all of the aforementioned host names, then you can simply place the  $\vert$ . crt  $\vert$  and  $\vert$ . key  $\vert$  files in the  $\vert$  certs  $\vert$  directory under the config directory. Certificates in the  $\vert$  certs  $\vert$ directory must take the form of  $\lceil \frac{f}{g} \rceil$  and  $\lceil \frac{f}{g} \rceil$ , key .

#### Certificates with LetsEncrypt

Our installer also supports using LetsEncrypt to build certificates for your host names and automatically install them into your environment. If your hosts are internet accessible, this is the easiest method and only requires an admin email address to provide to LetsEncrypt.

### parameters.yml

Now it is time to set  $|$  parameters. yml. A sample has been provided and to get started, it is easiest to do:

cp config-sample/parameters.yml.sample ~/.element-onpremise-config/parameters.yml

Using the example hostnames of element. local and synapse. local (not resolvable on the internet), we would set the following parameters first in  $|$  parameters.  $yml$ :

```
domain_name: local
element_fqdn: element.local
synapse fqdn: synapse. local
```
Next, we need to set the variables related to Postgres. As you are installing into kubernetes, you will need to set the following for your Postgres database:

```
postgres_create_in_cluster: false
postgres_fqdn: `Postgres Server`
postgres_user: `Postgres User`
postgres db: `Postgres Database for Element`
```
The next line states:

```
media_size: "50Gi"
```
You wll want to adjust that to match the size of storage you've allocated for your media. It must be at least 50Gb.

The next section pertains to certmanager. If you are using your own certificates, please leave these items both blank, as such:

```
certmanager_issuer:
certmanager admin email:
```
If you have chosen to use letsencrypt, please specify "letsencrypt" for the certmanager\_issue and an actual email address for who should manage the certificates for certmanager admin email:

certmanager\_issuer: 'letsencrypt' certmanager\_admin\_email: 'admin@mydomain.com'

Starting with installer 2022-08.02, we have added two mandatory variables related to telemetry data. These are  $\vert$  max mau users and strict mau users limit . You should set  $\vert$  max mau users to the value defined in your contract with Element. If you set this number above your contractual limit, then the software will allow you to exceed your contractual limit and Element will bill you appropriately for the overage.

Setting strict mau users limit to true forces synapse to cap the number of monthly active users to the value defined in  $\frac{max_{max}}{s}$  mau users. Say for example, you've paid Element for 1,000 monthly active users and don't want to exceed that, you would set:

max\_mau\_users: 1000 strict mau users limit: true

Let's say that you paid Element for 1,000 monthly active users, but didn't mind going over provided that you didn't exceed 2,000 monthly active users. In this scenario, you would set:

max\_mau\_users: 2000 strict mau users limit: true

You will also see two paths:

```
media_host_data_path: "/mnt/data/synapse-media"
# postgres data path: "/mnt/data/synapse-postgres"
```
For all installations, media host data path should be uncommented.

You will also notice two lines towards the end regarding synapse registration and  $\vert$ tls managed externally . In most cases, you can leave these alone, but if you wish to close synapse registration or have your TLS managed externally, you may set them at this time.

If you are using nginx as your ingress controller and wish to send files up to 50 Mb in size, please add these two lines to parameters.yml:

synapse\_ingress\_annotations:

nginx.ingress.kubernetes.io/proxy-body-size: "50m"

### secrets.yml

Now we move on to consecrets.yml You will need the following items here

- A Macaroon key
- Your postgres password for the user specified in parameters.yml
- A Registration Shared Secret
- A signing Key
- An EMS Image Store username and token, which will have been pro Element.

To buil secrets.ym with the macaroon key, the registration shared secret secret, and the signing key already filled in, please run:

```
sh build_secrets.sh
mv secrets.yml  ~/.element-onpremise-config/
```
You will need to uncomment a postgres\_password to the proper password database.

Do not forget to also set the  $\frac{1}{2}$  image\_store\_userama ems\_image\_store\_token which will both be provided by Element.

If you have a paid docker hub account, you can specify your username being throttled dockerhub\_username dockerhub\_token blds. This is optional.

### Extra Configuration Item

It is possible to configure anything oim essent appsey' ame Element psing.json

To do so, you need to create json or yaml files in the appropriate dire directory. These files will be merged to the target configuration file.

Samples are avail config-samplunder the installer directory.

To configure synapse:

- Create a dire synapseat the root of the config mkdir  $\sim$ /.elementonpremise-config/synapse
- Copy the configurations extensions you waconfig-sample/synapse  $\sim$ /.element-onpremise-config/synapse
- Edit the values in the file accordingly to your configuration

To configure element:

- Create a dire elementat the root of the config mkdir ~/.elementonpremise-config/element
- $\degree$  Copy the configurations extensions you waconfig-sample/elemed  $\sim$  / . element - on premise - config/ $\frac{d}{d}$  lement
- Edit the values in the file accordingly to your configuration

For specifics on configuring permalinks for ESeenteing, up ePass emsadienks

For specifics on setting up Delegated AuthentSceattliong, uppleDaoslee gsaateed [Authentication With the](https://ems-docs.element.io/setting-up-delegated-authentication-with-the-installer) Installer

For specifics on setting up Group SySnect, tip lge auspe Gsree aup Sync

For specifics on setting up the Integration MSS peatging, who be also generation [With the Ins](https://ems-docs.element.io/setting-up-the-integration-manager-with-the-installer)taller

For specifics on setting up GitLab, GitHub, and JIRA Shettgingation sGitollal [GitHub, and JIRA Integrations Wi](https://ems-docs.element.io/setting-up-gitlab-github-and-jira-integrations-with-the-installer)th the Installer

For specifics on setting up Chatterborttphegabe Scheatterbox

For specifics on setting up Adminbot and AudSide bioth, gpulpa As dimation bot and A

For specifics on setting up the Enterprise Admin DaCsonhofoi quoding please Esset [Admin Dashb](https://ems-docs.element.io/books/element-on-premise-documentation/page/configuring-the-enterprise-admin-dashboard)oard

For specifics on pointing your installation at an existing Settstinig sulpandic [and TURN With the](https://ems-docs.element.io/books/element-on-premise-documentation/page/setting-up-jitsi-and-turn-with-the-installer) Installer

#### Installation

Let s review! Have you considered:

- k8s Environments
- Postgresql Database
- TURN Server
- SSL Certificates
- Extra configuration items

Once you have the above sections taken care of and your parameters. yml and secrets. yml files are in order, you are ready to begin the actual installation.

From the installer directory, run:

```
bash install.sh ~/.element-onpremise-config
```
The first run should go for a little while and then exit, instructing you to log out and back in.

Please log out and back in and re-run the installer from the installer directory again:

bash install.sh ~/.element-onpremise-config

## <span id="page-14-0"></span>Single Node Installa

### Overview

Our Element Enterprise Single Node Installer can handle the installati only one server is available. Our single node environment consists of running that we deploy our Element Enterprise Operator to, resulting i server with Element Web.

To get started with a single node installation, there are several things and this guide will work through them:

- Operating System
- Postgresql Database
- TURN Server
- SSL Certificates
- Extra configuration items

Once these areas have been covered, you II be able to install a single

## Operating System

To get started, we have tested on Ubuntu 20.04 and Red Hat Enterpris you start there as well. For x86\_64, you can grab an Ubuntu iso here:

[https://releases.ubuntu.com/20.04.3/ubuntu-20.04.3-](https://releases.ubuntu.com/20.04.3/ubuntu-20.04.3-live-server-amd64.iso)live-server-amd64

or you can get Red Hat Enterprise Denveloco ewit thub scription

[https://developers.redhat.com/content-gateway/file/rh](https://developers.redhat.com/content-gateway/file/rhel-8.6-x86_64-dvd.iso)el-8.6-x86\_64-dv

Note that future references in thi  $E\sharp$  orged pareamt to Enterprise Linux.

#### Ubuntu Specific Directions

Make sure to select docker as a package option. Do set up ssh.

Once you log in, please run:

sudo apt-get update sudo apt-get upgrade sudo apt-get install python3-signedjson pwgen -y

The installer requires that you run it as a non-root user who has sudo permissions. Please make sure that you have a user who can use sudo. If you wanted to make a user called element-demo that can use  $\vert$  sudo  $\vert$ , the following commands (run as root) would achieve that:

useradd element-demo gpasswd -a element-demo sudo

#### EL Specific directions

Make sure to select "Container Management" in the "Additional Software" section.

Once you log in, please run:

```
sudo yum update -y
sudo yum install podman-docker python39-pip -y
sudo yum install
https://dl.fedoraproject.org/pub/epel/epel-release-latest-8.noarch.rpm -y
sudo alternatives --set python3 /usr/bin/python3.9
```
Add the following lines to  $|$ /etc/security/limits.conf :

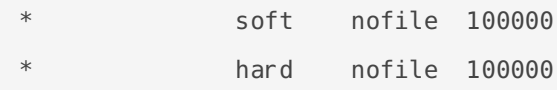

Then, run:

```
sudo yum install make gcc python39-devel pwgen -y
pip3 install signedjson --user
```
The installer requires that you run it as a non-root user who has sudo permissions. Please make sure that you have a user who can use sudo. If you wanted to make a user called element-demo that can use  $|sub|$ , the following commands (run as root) would achieve that:

```
useradd element-demo
gpasswd -a element-demo wheel
```
#### Setting up the Configuration D

You should have the installer unpacked in a directory on your server. installer directory. You will also need to create a configuration direct directory. Bot parameters.  $y$  main secrets.  $y$  in the in the config directory.

To create the configuration directory, run the following:

```
mkdir ~/.element-onpremise-config
```
#### Network Specifics

Element Enterprise On-Premise needs to bind and serve content over:

- Port 80 TCP
- Port 443 TCP

microk8s needs to bind and serve content over:

- Port 16443 TCP
- Port 10250 TCP
- Port 10255 TCP
- Port 25000 TCP
- Port 12379 TCP
- Port 10257 TCP
- Port 10259 TCP
- Port 19001 TCP

For more informationtipse htm crok8s.io/docs/ports

In a default Ubuntu installation, these ports are allowed through the f ensure that these ports are passed through your firewall.

For EL, you need to explicitly open the above ports and enabling masc

```
sudo firewall-cmd --add-service={http,https} --permanent
sudo firewall-cmd --add-port=16443/tcp --add-port=10250/tcp --add-port=10255/t
port=25000/tcp --add-port=12379/tcp --add-port=10257/tcp --add-port=10259/tcp --add-
port=19001/tcp --permanent
sudo firewall-cmd --add-masquerade --permanent
sudo firewall-cmd --reload
```
Further, you need to make sure that your host is able to access the fo

- api.snapcraft.io
- \*.snapcraftcontent.com
- gitlab.matrix.org
- gitlab-registry.matrix.org
- pypi.org
- docker.io
- \*.docker.com
- get.helm.sh

Further, you will also need to make sure that your host can access your repositories. As these hostnames can vary, it is beyond the scope of t enumerate them.

#### Network Proxies

We also cover the case where you need to use a proxy to access the i article for more info@moantfiignu: ring a microk8s Single Node Instance to U

#### Unpacking the Installer

Please make sure that  $y \sqrt{e}$  lement-enterprise-installer to your single node sy The directory that it unpacks into will be referenced in this document

### Postgresql Database

The installation requires that you have a postgresql database with a local set up. Sheteps://github.com/matrix-org/synapse/blob/develop/docs/postg [databa](https://github.com/matrix-org/synapse/blob/develop/docs/postgres.md#set-up-database)s for further details.

If you have this already, please make note of the database name, user need these to begin the installation.

If you do not already have a database, then the single node installer  $\sqrt{ }$ your behalf.

### TURN Server

For installations in which you desire to use video conferencing functic a TURN server installed and available for Element to use.

If you do not have an existing TURN server, our installer can configur extra stepSenting Up Jitsi and TURN With the Installer

If you have an existing TURN server, please synapse/turn. phint a weath confi directory and put the following in it:

turn\_uris: [ "turn:turn.matrix.org?transport=udp", "turn:turn.matrix.org?transpor turn\_shared\_secret: "n0t4ctuAllymatr1Xd0TorgSshar3d5ecret4obvIousreAsons" turn\_user\_lifetime: 86400000 turn\_allow\_guests: True

based on your TURN server specifics. This will allow the installer to c TURN server.

A few notes on TURN servers:

- \* The TURN server has to be directly accessible by end-users. Normal IP, however if all the end-users are going to be on a VPN/private n need to be able to access the private IP of the TURN server.
- The only reason to have TURN on a private network is if the private user <-> user traffic and only allows user <-> TURN server traffic. allowed within the private network then a TURN server isn't needed.

#### SSL Certificates

For SSL Certificates, you have three options:

- Signed PEM encoded certificates from an internet recognized autho
- \* Signed PEM encoded certificates from an internal to your company
- LetsEncrypt
- Self-signed certificates

In the case of Signed certificates or LetsEncrypt, your hostnames mus internet.

In the case of self-signed certificates, these are acceptable for a PoC environment, but will not be supported in a production environment as too high. Configuring mobile clients and federation will not be possibl

You will need to configure certificates for the following names:

- fqdn.tld
- element.fqdn.tld
- synapse.fqdn.tld
- dimension.fqdn.tld
- hookshot.fqdn.tld

Using our example hosts, this would mean that we need certificates for:

- local
- element.local
- synapse.local
- dimension.local
- hookshot.local

#### Certificates without LetsEncry

If you have certificates for all of the aforementioned host names, then PEM encol.crt and .key files in the certs directory under the installer directory. in the certs directory must tak fqdn.cro am fqdn.key

#### Self-signed certificates with m

For information on using self-signed certificates with mkcert, sing a Seelfs [Signed Certificates wi](https://ems-docs.element.io/books/ems-draft-knowledge-base/page/using-self-signed-certificates-with-mkcert)th mkcert

#### Certificates with LetsEncrypt

Our installer also supports using LetsEncrypt to build certificates for automatically install them into your environment. If your hosts are internet easiest method and only requires an admin email address to provide to

#### parameters.yml

Now it is time parameters.ymA sample has been provided and to get star to do:

cp config-sample/parameters.yml.sample ~/.element-onpremise-config/parameter

Using the example hostnames of element. local and synapse. local (not resolvable on the internet), we would set the following parameters first in  $|$  parameters. yml:

domain\_name: local element\_fqdn: element.local synapse fqdn: synapse. local

Next, we need to set the variables related to Postgres. If you do not have an existing Postgres server, do not make any changes. If you have an existing Postgres server, set the following:

```
postgres create in cluster: false
postgres_fqdn: `Postgres Server`
postgres_user: `Postgres User`
postgres_db: `Postgres Database for Element`
```
The next line states:

media\_size: "50Gi"

You wll want to adjust that to match the size of storage you've allocated for your media. It must be at least 50Gb.

The next section pertains to certmanager. If you are using your own certificates, please leave these items both blank, as such:

```
certmanager_issuer:
certmanager admin email:
```
If you have chosen to use letsencrypt, please specify "letsencrypt" for the certmanager issue and an actual email address for who should manage the certificates for certmanager admin email:

```
certmanager_issuer: 'letsencrypt'
certmanager_admin_email: 'admin@mydomain.com'
```
Starting with installer 2022-08.02, we have added two mandatory variables related to telemetry data. These are  $\vert$  max mau users and strict mau users limit . You should set  $\vert$  max mau users to the value defined in your contract with Element. If you set this number above your contractual limit, then the software will allow you to exceed your contractual limit and Element will bill you appropriately for the overage.

Setting strict mau users limit to true forces synapse to cap the number of monthly active users to the value defined in  $\vert_{\text{max}}$  mau users . Say for example, you've paid Element for 1,000 monthly active users and don't want to exceed that, you would set:

max\_mau\_users: 1000

strict\_mau\_users\_limit: true

Let's say that you paid Element for 1,000 monthly active users, but di provided that you didn't exceed 2,000 monthly active users. In this sc

max\_mau\_users: 2000 strict\_mau\_users\_limit: true

You will also see two paths:

media\_host\_data\_path: "/mnt/data/synapse-media" # postgres\_data\_path: "/mnt/data/synapse-postgres"

For all install media\_host\_data pshould be uncommented. For installation are letting the installer install postgresql for you, postgres\_data\_path line.

The next lines c images\_dian local\_registry These are only needed in an a environment. If you are installing into an air-gapped en Using mement, Sping and  $\epsilon$ [Node Installer in an Air-Gapped](https://ems-docs.element.io/books/element-on-premise-documentation/page/using-the-single-node-installer-in-an-air-gapped-environment) Environment

The next item in the configuration is the microk8s DNS resolvers. By default, the installer will use  $\frac{1}{2}$ Google's publicly available DNS servers. If you have defined your hos DNS server, then you should use your DNS servers instead of the publicly servers. Let's assume that your local dns servers are 192.168.122.253 use those servers, you would need to add this line:

microk8s\_dns\_resolvers: "192.168.122.253,192.168.122.252"

You will also notice two lines towards twsynapse\_registrati**ga**md  $\lceil$  tls\_managed\_externally most cases, you can leave these alone, but if you registration or have your TLS managed externally, you may set them a

Further, if you are not using DNS for hostname mapping, you will need  $\mid$  host\_aliase  $\circ$  parameter in this file and that is dHooowum to enstead up n Local Host R [Without D](https://ems-docs.element.io/books/ems-knowledge-base/page/how-to-setup-local-host-resolution-without-dns)NS

#### secrets.yml

Now we move on to consecrets.yml You will need the following items here

- A Macaroon key
- Your postgres password for the user specified in parameters.yml
- A Registration Shared Secret
- A signing Key
- An EMS Image Store username and token, which will have been pro Element.

To buil secrets.ym with the macaroon key, the registration shared secret secret, and the signing key already filled in, please run:

```
sh build_secrets.sh
mv secrets.yml  ~/.element-onpremise-config/
```
If you are using your own Postgres server, you will need to uncommen  $\sqrt{\frac{1}{2}}$  postgres passwd tyou are letting the installer install Postgres for you, then random password. You can generate a random password with:

pwgen 32 1

and then insert that va postgres\_pass wideld, making sure that you uncomm

Do not forget to also set the  $em$ s\_image\_store\_userana ems\_image\_store\_token which will both be provided by Element.

If you have a paid docker hub account, you can specify your username being throttled dockerhub\_username dockerhub\_token in the lds. This is optional.

### Extra Configuration Item

It is possible to configure anything oim essen apses a same Element of ig.json

To do so, you need to create json or yaml files in the appropriate dire directory. These files will be merged to the target configuration file.

Samples are avail config-samplunder the installer directory.

To configure synapse:

- Create a dire synapseat the root of the config mkdir  $\sim$ /.elementonpremise-config/synapse
- Copy the configurations extensions you waconfig-sample/synapse  $\sim$ /.element-onpremise-config/synapse
- Edit the values in the file accordingly to your configuration

To configure element:

- $\bullet$  Create a dire elementat the root of the installe mkdir  $\sim$ /.elementonpremise-config/element
- Copy the configurations extensions you waconfig-sample/elemed  $\sim$ /.element-onpremise-config/element
- Edit the values in the file accordingly to your configuration

For specifics on configuring permalinks for  $E$  Seenteinty, upde Passemsadenks With  $\overline{E}$ [Instal](https://ems-docs.element.io/setting-up-permalinks-with-the-installer)ler

For specifics on setting up Delegated AuthentSceattliong, uppleDasslee gsaeteed [Authentication With the](https://ems-docs.element.io/setting-up-delegated-authentication-with-the-installer) Installer

For specifics on setting up Group SySnect, tip loe auspe Gsree aup Sync with the Installer

For specifics on setting up the Integration MS meatging, up be also used gration [With the Ins](https://ems-docs.element.io/setting-up-the-integration-manager-with-the-installer)taller

For specifics on setting up GitLab, GitHub, and JIRA integration sciples [GitHub, and JIRA Integrations Wi](https://ems-docs.element.io/setting-up-gitlab-github-and-jira-integrations-with-the-installer)th the Installer

For specifics on setting up Chatterbort the ade Scheatterbox

For specifics on setting up Adminbot and AudSide bioth, gpulp a As dension bot and  $\lambda$ 

For specifics on setting up the Enterprise Admin DaCsonhofoiguoding please Esne [Admin Dashb](https://ems-docs.element.io/books/element-on-premise-documentation/page/configuring-the-enterprise-admin-dashboard)oard

For specifics on pointing your installation at an existing Settstinig sulpandic [and TURN With the](https://ems-docs.element.io/books/element-on-premise-documentation/page/setting-up-jitsi-and-turn-with-the-installer) Installer

#### Installation

Let s review! Have you considered:

- Operating System
- Postgresql Database
- TURN Server
- SSL Certificates

Extra configuration items

Once you have the above sections taken care of and your  $\lceil$  parameters.  $\gamma$ ml and secrets.  $\gamma$ ml files are in order, you are ready to begin the actual installation.

From the installer directory, run: (Note: You can replace  $\sim$  element-onpremise-config with whatever you have specified for your config directory.)

bash install.sh  $\sim$ /. element-onpremise-config

The first run should go for a little while and then exit, instructing you to log out and back in.

Please log out and back in and re-run the installer from the installer directory again:

bash install.sh ~/.element-onpremise-config

Once this has finished, you can run:

kubectl get pods -n element-onprem

And you should get similar output to:

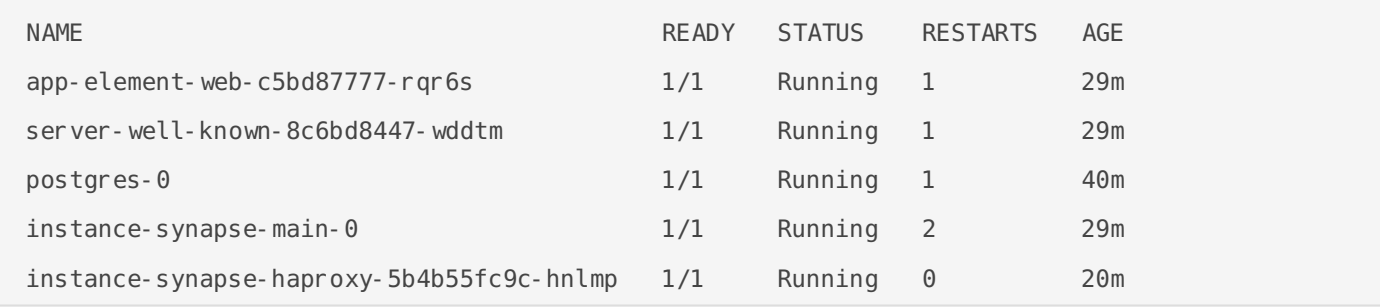

At this time, you should also be able to browse to: https: //fgdn and create a test account with Element on your new homeserver. Using our example values, I am able to go to |https://element.local/| and register an account, sign in and begin testing!

# <span id="page-25-0"></span>Using the Single Node Installer in an Air-Gapped Environment

## Defining Air-Gapped Environments

An air-gapped environment is any environment in which the running hosts will not have access to the greater internet. This proposes a situation in which these hosts are unable to get access to various needed bits of software from Element and also are unable to share telemetry data back with Element.

For some of these environments, they can be connected to the internet from time to time and updated during those connection periods. In other environments, the hosts are never connected to the internet and everything must be moved over sneaker net.

This guide will cover running the microk8s installer when only sneaker net is available as that is the most restrictive of these environments.

## Preparing the media to sneaker net into the air gapped environment

You will need our airgapped dependencies .tar.gz file which you can get from Element:

• element-enterprise-installer-airgapped-<version>.tar.gz

## Running the installer in the air gapped environment

Extract the airgapped dependencies to the  $|$ airgapped directory at the root of the installer folder. You obtain the following directories :

- $\bullet$  airgapped/pip
- airgapped/galaxy
- airgapped/snaps
- airgapped/containerd
- airgapped/images

Your airgapped machine will still require access to airgapped linux repositories depending on your OS.

Add the following parameters in your parameters.yml :

- local registry: localhost: 32000
- images dir: <absolute path to the airgapped/images directory>

The installer will upload the images automatically to your local registry, and use these references to start the workloads.

When running the install script, add the parameter  $\left| \cdot \right|$ -airgapped so that it installs its pip and galaxy dependencies from the airgapped folder.

# <span id="page-27-0"></span>Setting Up Jitsi and TURN With the Installer

## Configure the Installer to install Jitsi and TURN

### **Prerequisites**

#### Firewall

You will have to open the following ports to your microk8s host to enable coturn and jitsi :

For jitsi :

- $\bullet$  30301/tcp
- 30300/udp

For coturn, allow the following ports :

- $\bullet$  3478/tcp
- 3478/udp
- $\bullet$  5349/tcp
- $\bullet$  5349/udp

You will also have to allow the following port range, depending on the settings you define in coturn.yml (see below) :

• <coturn min port>-<coturn max port>/udp

#### **DNS**

The jitsi and coturn domain names must resolve to the VM access IP. You must not use host aliases for these hosts to resolve to the private IP locally on your setup.

#### Coturn

- Copy sample fil config-sample/coturn/coturnt pmth coturn sub-directory within your config folder
- Edit the file and add the following values :  $\circ$  coturn fodn The access address to coturn. It should match something  $\vert$  coturn.<fgdn.t $\vert$ d $\downarrow$ t must resolves to the public-facing IP of the VM
	- $\circ$  shared secret a random value, you can gen pwgen 32 with
	- $\circ$  min\_port The minimal UDP Port used by coturn for relaying UDP Packets, in range of  $\circ$ 32769-65535
	- $\circ$   $\sqrt{\frac{max pdt}}$  The maximum UDP Port used by coturn for relaying UDP I range 32769-65535

#### Jitsi

- Copy sample fil config-sample/jitsi/jitsi.ymtIo thjitsi sub-directory within your config folder
- Edit the file and add the following values :
	- $\circ$  jitsi fgdh: The access address to jitsi. It should match something jitsi.<fqdn.tld>. It must resolves to the public-facing IP of the VM .
	- $\circ$  jicofo auth pass worth a secret internal password for jicofo auth
	- $\circ$  jicofo\_component\_secret internal password for jicofo compon
	- $\circ$  jvb\_auth\_passworth a secret internal password for jvb
	- $\circ$  helm override values # if needed, to override helm settings automatically by the installer
	- $\circ$  ti[mezone](https://en.wikipedia.org/wiki/List_of_tz_database_time_zones): Europe/Paris # The timezone interval  $\circ$

#### Element

- Copy sample fil config-sample/element/jitsi.j\$onthelementsub-directory within your config folder
- Edit the file and replace <jitsi\_fqdn> by the value of jitsi fqdn.

Restart the install script once everyting is set.

## Configure the installer to existing Jitsi instance

- Create a file called  $|$  jitsi. json in the  $|$  ~/. element-onpremise-config/element directory.
- Edit the file :

```
{
       "jitsi": {
             "preferredDomain": "your.jitsi.example.org"
       }
}
```
replacing  $y_{\text{our.}}$  jitsi. example. org with the hostname of your Jitsi server.

• Restart the install script

# <span id="page-30-0"></span>Setting up Permalinks With the Installer

## Element Extra Configurations

- Copy sample file from config-sample/element/permalinks.json in the installer directory to  $\vert \sim$ /. element-onpremise-config/element
- Edit the file :

"permalinkPrefix": "https://<element fqdn>"

}

{

• Restart the install script

# <span id="page-31-0"></span>Setting up Delegated Authentication With the Installer

## On Element Enterprise

Depending on your provider, copy the sample file in the installer root directory from  $|config\textrm{-}samples/ |to | \sim/$ . element-onpremise-config/synapse

cp -r config-sample/synapse ~/.element-onpremise-config/synapse

- Edit the file for the provider you are setting up. You have at least 3 parameters to edit : The IdP metadata url
	- $\degree$  The name and description of your synapse server, which your provider would display to inform the users to which app they are logging in
- Disable the local synapse user database and password workflows by creating a file  $\sim$ /, element-onpremise-config/synapse/disable-local, yml and putting the following in it:

```
password_config:
    localdb_enabled: false
    enabled: false
```
}

• Disable local user workflows in element by creating a file  $\sim$ / element-onpremise- $\overline{\text{config/element/deleted}}$  at  $\text{data}$  and putting the following in it:

```
{
   "setting_defaults": {
     "UIFeature.identityServer": false,
      "UIFeature.passwordReset": false,
     "UIFeature.registration": false.
     "UIFeature.deactivate": false,
     "UIFeature.thirdPartyId": false
```
}

Run the installer to configure SAML provisioning

#### On the provider

Here we cover Azure ADFS and Keycloak.

Other SAML providers can be configured for use with Element Enterpri for further information in the event that you are not using one of the a

#### Azure ADFS

- With an account with enough ri $\mathbf{\overline{g}}$  interproviste Applications Portal
- Click New Application
- Click Create your own applicatoon the top left corner
- Choose a name for it, d Integrate any other application you don't find in the gallery
- Click on "Create"
- Sele Set up single sign on
- Sele SAML
- Edit on Basic SAML Configuration
- In Identifier, add the followin https://<synapse fqdn>/\_synapse/client/saml2/metadata.xml
- Remove the default URL
- In Reply URLadd the followin https://<synapse fqdn>/\_synapse/client/saml2/authn\_response
- $\bullet$  Click  $\vert$  Save
- Edit on Attributes & Claims
- Remove all defaults additional claims
- Click Add new claim add the following claims. The UID will be used value here is mostly a suggestion :
	- $\degree$  Nameuid, Transforma ExtractMailPrefix Parameter 1 :
	- user.userprincipalname
	- <sup>o</sup> Name email, Source attri user.mail
	- $\degree$  Name display Name Source attri user.displayname
- $\bullet$  Click Save
- $\bullet$  In Users and Group and users which may have access to ele

#### Keycloak

- $\bullet$  In  $|Configure| > |Clients|$ , add a new client. Enter https://<synapse fqdn>/\_synapse/client/saml2/metadata.xml as its Client ID
- In Mappers, add the 3 following mappers :
	- $\circ$  Name:  $|uid|$ : User attribute :  $|username|$
	- $\circ$  Name:  $\boxed{\text{email}}$ , User attribute :  $\boxed{\text{email}}$
	- $\circ$  Name: displayName, Javascript mapper : user. FirstName + " " + user. lastName

# <span id="page-34-0"></span>Setting up Group Sync with the Installer

## What is Group Sync?

Group Sync allows you to use the ACLs from your identity infrastructure in order to set up permissions on Spaces and Rooms in the Element Ecosystem. Please note that the initial version we are providing only supports a single node, non-federated configuration.

## General settings

- Create ~/.element-onpremise-config/groupsync
- Copy sample file from  $|$  config-sample/groupsync/gsync. yml in the installer directory to  $\sim$ /. element-onpremise-config/groupsync

mkdir ~/. element-onpremise-config/groupsync

cp config-sample/groupsync/gsync.yml ~/.element-onpremise-config/groupsync/

Edit the file with the following values :

- $\circ$  group power levels : A list of groups that'll determine people's Matrix power levels. This affects only the space that the Group belongs to – doesn't leak up or down. For MSGraph source, groups should be identified by their ids. On LDAP, they should be identified by their names.
- $\circ$  provisioner. dn default prefix : Display names starting with this prefix will get corrected according to the names we found for their users in LDAP. Optional. Useful if you're using an OIDC provider that doesn't give you users' display names.
- $\circ$  provisioner. default rooms : Optional. A list of rooms that'll get automatically created in in managed space. The ID is required to enable Group Sync to track whether they were already created or not. You can change it, but it'll cause new rooms to be generated.
- $\circ$  provisioner. whitelisted users : Optional. A list of userid patterns that will not get kicked from rooms even if they don't belong to them according to LDAP. This is useful for things like the auditbot. Patterns listed here will be wrapped in  $\hat{}$  and \$ before matching.

```
\circ verify tls : Optional. If doing a POC with self-signed certs, set this to 0. The
  default value is 1.
```
## Configuring the source

#### LDAP Servers

- You should create a ldap account with read access to the OUs containing the users
- This account should use password authentication
- To use LDAP source, copy the file config-sample/groupsync/ldap. yml in the installer directory to  $\sim$  /. element-onpremise-config/groupsync

cp config-sample/groupsync/ldap.yml ~/.element-onpremise-config/groupsync/

edit the following variables :

- Idap check interval seconds : The interval check in seconds
- I I dap uri : The LDAP Uri to connect to the I dap server
- Idap base : The LDAP base used to build the space hierarchy. This OU will become the root space. Every OU below this base will be a child-space.
- $\bullet$   $\vert$  ldap bind dn  $\vert$ : The user bind dn to use to read the space hierarchy.
- ldap bind password : The user password
- $\bullet$   $\vert$  ldap attrs uid : The attribute to use to map to users mxids
- Idap attrs name : The attribute to use to map to spaces names
- Restart the install script

#### MS Graph (Azure AD)

- You need to create an App registration . You'll need the Tenant ID of the organization, the Application (client ID) and a secret generated from Certificates & secrets on the app.
- For the bridge to be able to operate correctly, navigate to API permissions and ensure it has access to Group.Read.All, GroupMember.Read.All and User.Read.All. Ensure that these are Application permissions (rather than Delegated).
- Remember to grant the admin consent for those.
- To use MSGraph source, copy the file config-sample/groupsync/msgraph. yml in the installer directory to  $\sim$ . element-onpremise-config/groupsync and edit the following variables :

 $\circ$   $\sqrt{\frac{m}{m}}$  msgraph tenant id : This is the "Tenant ID" from your Azure Active Directory Overview

- $\circ$  |msgraph client id : Register your app in "App registrations". This will be its "Application (client) ID"
- $\circ$   $\sqrt{\frac{m}{m}}$  msgraph client secret : Go to "Certificates & secrets", and click on "New client secret". This will be the "Value" of the created secret (not the "Secret ID").
- Restart the install script

## Space Mapping

The space mapping mechanism allows us to configure additional spaces that Group Sync will maintain, beyond the ones that it creates by default. It is optional – the configuration can be skipped if no additional spaces are to be created.

This is especially useful when used with bridges other than LDAP, which would normally not create any spaces other than the company-wide one. When used with the LDAP backend, the spaces created from LDAP OrgUnits will be added to the list of subspaces of the toplevel space.

Space mapping also replaces the group power level configuration and group filtering, being a superset of their functionality. It is recommended to use space mapping in their stead, as they might eventually be deprecated and removed.

## Note: transitioning to space mapping

If you're using Group Sync already and want to transition to space mapping, make sure to match the root space ID with the one that Group Sync has already created by default -- otherwise it will create a brand new space and forget about the old one.

For LDAP, the default ID is the DN (distinguished name) of your main OrgUnit.

For MS Graph, the ID should be your tenant ID.

For SCIM, use scim: <client-id>, where the client-id is what you have defined in client.id in your configuration.

You can verify what the ID of the existing space is by running Group Sync in dry-run mode  $($ -n1) launch parameter).

## Configuration

We define each space giving it a name (which will be displayed in Element), a unique ID (which allows Group Sync to track the Space even if it gets renamed), and a list of groups whose users will become the members of the Space. Users needs to be a member of *any* configured group, not all of them.

You can pick any ID you want (taking note of the section above), but if you change it later Group Sync will create a brand new space and abandon the old ones, likely confusing the users.

Each group may optionally include a powerLevel setting, allowing specific groups to have elevated permissions in the space.

A special group ID of  $\left\vert \cdot\cdot\right\vert$  (an empty string) indicates that all users from the server, regardless of their group membership, should become the members of the Space.

An optional list of subspaces may also be configured, each using the same configuration format and behaviour (recursively).

The default Group Sync behaviour is equivalent to the following Space Mapping:

spaces: id: root name: 'Company' groups: - externalId: '' # include all users, not limited to any group

In order to limit space membership to a specific Group, we include its Group ID. This is equivalent to the  $|$ group filter configuration option.

spaces: id: root name: 'Company' groups: - externalId: 'element-users'

With powerLevel option allows us to give users extra permissions. This is equivalent to the group power level setting[^note].

[ $\textdegree$ note]: In the LDAP bridge group\_power\_level is the only way to assign permissions to spaces automatically generated from LDAP OrgUnits. If you define both space mapping and  $\sqrt{g}$  group power level in your configuration, group power level will **only** be used for the automatically generated spaces, it will not be taken into account for the spaces defined manually in your space mapping config.

spaces:

```
 id: root
 name: 'Company'
 groups:
  # regular users
  - externalId: 'element-users'
  # moderators
   - externalId: 'element-moderators'
     powerLevel: 50
```
In case of Power Level conflicts, the highest power level will be used. With the following configuration:

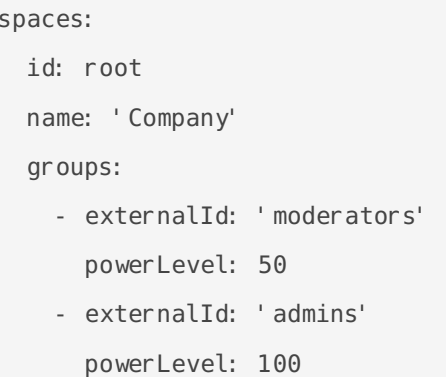

A user who's a member of both | moderators | and | admins | will end up with Power Level of 100.

Subspaces can be configured analogically:

```
spaces:
  id: shared
  name: "Element Corp"
  groups:
  - externalId: 'matrix-mods'
    powerLevel: 50
  - externalId: ''
  subspaces:
  - id: london
    name: "London Office"
    groups:
    - externalId: 'london-matrix-mods'
      powerLevel: 50
     - externalId: 'london-employees'
```
# <span id="page-39-0"></span>Setting Up the Integration Manager With the Installer

## Known Issues

The Dimension Integration Manager ships with a number of integrations that do not work in an onpremise environment. The following integrations are known to work with proper internet connectivity:

- Jitsi Widget
- Hookshot Frontend

Please note that we recognise this situation is less than ideal. We will be working to improve the situation around integrations in the near future.

## On the hosting machine

- Create dimension directory in  $\sim$ /. element-onpremise-config/
- Copy sample file from  $|$  config-sample/dimension/dimension. yml in the installer directory to  $\sim$ /. element-onpremise-config/dimension

mkdir ~/.element-onpremise-config/dimension

cp config-sample/dimension/dimension.yml ~/.element-onpremise-config/dimension/

- Edit the file with the following values in  $\sim$ . element-onpremiseconfig/dimension/dimension.yml :
	- $\circ$  dimension fqdn : The access address to dimension. It should match something like  $\vert$  dimension. <fgdn.tld> $\vert$
	- $\circ$  admins : List of mxids with admin access to dimension
	- $\circ$  widget blocklist : CIDRs listed here will be blocked from becoming widgets.
	- $\circ$  postgres fqdn : PostgreSQL server fqdn or ip
	- $\circ$  postgres user : PostgreSQL username
	- $\circ$  postgres db : PostgreSQL dimension database
	- $\circ$  postgres password : PostgreSQL dimension password
	- $\circ$  bot data size : The size of the space allocated to bot data.
- $\circ$  bot data path : The path on the hosting machine to the space allocated to bot data
- $\circ$  postgres\_create\_in\_cluster : OPTIONAL. If doing a POC and using the same PostgreSQL server as Synapse, set to true
- $\circ$  verify tls : OPTIONAL. If doing a POC with self-signed certs, set this to 0. The default is  $\boxed{1}$ .
- Restart the install script

## On element

- Create element directory in  $\sqrt{2}$ , element-onpremise-config/, if it doesn't already exist
- Copy sample file from  $|$  config-sample/element/dimension. json in the installer directory to ~/.element-onpremise-config/element/
- Edit the file to replace  $\vert$  < dimension  $f$ qdn > to your dimension instance fqdn.
- Restart the install script

# <span id="page-41-0"></span>Setting up GitLab, GitHub, and JIRA Integrations With the Installer

In Element Enterprise On-Premise, our GitLab, GitHub, and JIRA integrations are provided by the hookshot package. This documentation explains how to configure the installer to install hookshot and then how to interact with hookshot once installed.

## Configuring Hookshot with the Installer

- Copy sample file from  $|$ config-sample/hookshot/hookshot.yml in the installer directory to  $\Box$  $\sim$ /. element-onpremise-config/hookshot
- Edit the file with the following values :
	- $\circ$  logging level : The logging level
	- $\circ$  hookshot fqdn : The adress of hookshot webhook fqdn. It should match something  $like$  hookshot. <fgdn.tld>
	- $\circ$   $\sqrt{p}$  passkey : The name of the local key file. It can be generated using openssl openssl genrsa -out key.pem 4096
	- $\circ$  provisioning secret : The provisioning secret used with integration managers. Necessary for integration with dimension.
	- $\circ$  bot display name : The name of hookshot bot
	- $\circ$  bot avatar : An  $\frac{m}{x}$ : // uri to the hookshot bot avatar image.
	- $\circ$  verify tls : Optional. If doing a POC with self-signed certificates, set this to 0. Defaults to 1.
- Restart the install script

## Enabling GitHub Integration

### On GitHub

- $\degree$  This bridge requGlithelium Appou will need to create one.
- \* On the callback URL, set the foltatos://<hookshot\_fqdn>/oauth enable Request user authorization (OAuth) during installation
- On the webhook URL, set the fo https://<hookshot\_fqdn>/
- $\bullet$  For the webhook secret, you can gene pwgen 3 $\frac{1}{2}$  two gregnerate one for example. Keep it somewhere safe, you'll need to to configure the b
- Set the following permissions for the webhook :
	- Repository
		- Actions (read)
		- Contents (read)
		- Discussions (read & write)
		- $\circ$  Issues (read & write)
		- $^{\circ}$  Metadata
		- Projects (read & write)
		- Pull requests (read & write)
	- Organisation
		- Team Discussions (read & write)

#### On the installation

- Copy sample fil config-sample/hookshot/github.nymlhe installer dir story t  $\sim$ /.element-onpremise-config/hookshot
- Edit the file with the following values :
	- $\circ$  github auth id The AppID given in your github app page
	- $\circ$  github\_key\_file The key file receive Generate a private key tton under Private keys section of the github app page.
	- $\circ$  github\_webhook\_secret he webhook secret configured in the app.
	- $\circ$  github oauth client id The OAuth ClientID of the github app page.
	- $\circ$  github\_oauth\_client\_secret he OAuth Client Secret of the github app page.
	- $\circ$  github oauth default opti<sup>2</sup> nms apping to enable special oauth options.
- Restart the install script

#### In Element's room

- As an administrator of the room, invite the hookshot bot
- Start a private conversation with the bot
- $\bullet$  Type github login
- Follow the link to connect the bot to the configured app
- If you have setup Dimension, you can use the integration manager github

## Enabling GitLab integration

### On GitLab

- Add a webhook under the group or the repository you are targeting
- On the webhook URL, set the following one : https://<hookshot\_fgdn>/
- For the webhook secret, you can generate one using  $|p_{wgen} |$  32 1 to generate one for example. Keep it somewhere safe, you'll need to to configure the bridge.
- You should add the events you wish to trigger on. Hookshot currently supports:
	- $\circ$  Push events
	- <sup>o</sup> Tag events
	- $\circ$  Issues events
	- Merge request events
	- o Releases events

### On the installation

- Copy sample file from  $|$  config-sample/hookshot/gitlab. yml in the installer directory to  $|$  $\sim$ /. element-onpremise-config/hookshot
- Edit the file with the following values :
	- $\circ$  gitlab instances : A mapping of the GitLab servers
		- $\circ$  git. example. org : Replace with name of the GitLab server
			- $\circ$  url : Replace with URL of the GitLab server
	- $\circ$  gitlab webhook secret: The secret configured in the webhook.

#### In Element's room

- As an administrator of the room, invite the hookshot bot
- Run the command ! hookshot gitlab project https://mydomain/my/project to bridge a project to the room

## Enabling JIRA integration

## On JIRA

This should be done for all JIRA organisations you wish to bridge. The steps may differ for SaaS and on-prem, but you need to go to the webhooks configuration page under

Settings > System. It shou https://<hookshot\_fqdn>/

 $\bullet$  For the webhook secret, you can gene pwgen 3 $\approx$  1 to greg erate one for example. Keep it somewhere safe, you'll need to to configure the b

#### Enable OAuth

The JIRA service currently only supports atlassian.com (JIRA SaaS) w authentication. Support for on-prem deployments is hoping to land soo

 $^{\bullet}$  You'll first need to hhttepasd: /t/odeveloper.atlassian.com/console/myapps,

[app](https://developer.atlassian.com/console/myapps/create-3lo-app/)/to create a "OAuth 2.0 (3LO)" integration.

- Once named and created, you will need to:
- $^{\circ}$  Enable the User REST, JIRA Platform REST and User Identity APIs
- Use rotating tokens under Authorisation.
- \* Set a callback url. This will be the public URL to hookshot with a p
- Copy the client ID and Secret from Settings

#### On the installation

- Copy sample fil config-sample/hookshot/jira.jymthe installer dir story to  $\sim$ /.element-onpremise-config/hookshot
- Edit the file with the following values :
	- $\circ$  jira\_webhook\_secrethe webhook secret configured
	- $\circ$  iira\_oauth\_client id if Oauth is enabled, it should point to the Client page. Else, you can keep it empty.
	- $\circ$  iira\_oauth\_client\_secret Cauth is enabled, it should point to the Cli Jira's App page. Else, you can keep it empty.

#### In Element's room

- As an administrator of the room, invite the hookshot bot
- If you have setup Dimension, you can use the integration manager JIRA. There is currently a limitation - it only works for public room

## Enabling generic webhoo integration

#### On the installation

- Copy sample fil config-sample/hookshot/generic.hymhe installer directory  $\sim$ /.element-onpremise-config/hookshot
- Edit the file with the following values :
	- $\circ$  generic enable it true to enable it
	- $\circ$  generic\_allow\_js\_transformation\_fun trues if you want to ejanble ript

[transformat](https://matrix-org.github.io/matrix-hookshot/latest/setup/webhooks.html#javascript-transformations)ions

 $\circ$  generic\_user\_id\_prefichoose a prefix for the users generated by hoo webhooks you'll create

#### In Element's room

- As an administrator of the room, invite the hookshot bot
- Typ !hookshot webhook <name of the webhook>
- The bot will answer with a URL that you can set up as a webhook.
- Please ensure the Content-Typies set to the type matching what the web
- If you have setup Dimension, you can use the integration manager new webhook

# <span id="page-46-0"></span>Setting up Adminbot and Auditbot

## **Overview**

Starting with Installer version 2022.07-03, we have enabled the configuration of our Adminbot and Auditbot products, which are available as add-ons to our Enterprise customers.

Adminbot allows for an Element Administrator to become admin in any existing room or space on a managed homeserver. This enables you to delete rooms for which the room administrator has left your company and other useful administration actions.

Auditbot allows you to have the ability to export any communications in any room that the auditbot is a member of, even if encryption is in use. This is important in enabling you to handle compliance requirements that require chat histories be obtainable.

This document details how to configure the Adminbot and Auditbot themselves, but you will also need to install and configure our Enterprise Admin Dashboard so that an Element Administrator can log in and then log in as the Adminbot or Auditbot and perform specific functions.

## Configuring Admin Bot

Start by copying  $\overline{\text{config-sample/adminbot/adminbot}}$ ,  $\text{yml}$  into your configuration directory, by running these commands from your installer directory:

```
mkdir ~/.element-onpremise-config/adminbot
cp config-sample/adminbot/adminbot.yml \sim/. element-onpremise-config/adminbot/
```
The above assumes that  $\sim$ . element-onpremise-config is your configuration directory. Change it as necessary.

The config starts with these items:

bot backup phrase: # your secret storage backup phrase bot\_data\_path: /mnt/data/adminbot

bot\_data\_size: 10M

enable dm admin: false

Let's discuss them:

- **bot backup\_phrase**: This is the security phrase that will guard access to your encryption keys. Do NOT share this phrase with anyone. This is required.
- **bot\_data\_path**: This is the directory where the bot's data will be stored. If you need to change the path, please do, but for most cases, you can leave this alone.
- **bot data size**: In most cases, you can leave this at 10M, but it does put a limit on the amount of data that can be written by the bot to the path.
- **enable dm admin**: This defaults to false and that behavior means that adminbot will **not** join DMs. If you want full control of DMs, simply set this to true.

Once this configuration is in place, you can re-run the installer and watch adminbot come up and then start joining rooms on your server. You may also choose to continue configuring audit bot and then the Enterprise Admin Dashboard prior to re-running the installer.

## Configuring Audit Bot

Start by copying  $\vert$  config-sample/auditbot/auditbot. yml into your configuration directory, by running these commands from your installer directory:

```
mkdir ~/. element-onpremise-config/auditbot
cp config-sample/auditbot/auditbot.yml \sim/. element-onpremise-config/auditbot/
```
The above assumes that  $\sim$ . element-onpremise-config is your configuration directory. Change it as necessary.

The config starts with these items:

```
bot backup phrase: # your secret storage backup phrase
bot data path: /mnt/data/auditbot
bot_data_size: 10M
enable dm audit: false
### optional : the S3 bucket where to store the audit logs
#s3_bucket:
#s3_access_key_id:
```

```
#s3_secret_access_key:
#s3_key_prefix:
#s3_region:
#s3_endpoint:
### optional : the local logfile settings. Used if s3 bucket is not enabled.
logfile_size: 1M
logfile_keep: 3
```
Let's discuss them:

- bot backup phrase is is the security phrase that will guard access encryption keys. Do NOT share this phrase with anyone. This is required.
- \* bot\_data\_pathhis is the directory where the bot's data will be store change the path, please do, but for most cases, you can leave this
- $\bullet$  bot data sizlen most cases, you can leave this at 10M, but it does p amount of data that can be written by the bot to the path.
- $\degree$  enable dm admi $\overline{u}$ his defau $\ket$  false and that behavior means that wild and not join DMs. If you want full control of  $DMS$  truenply set this to

Once this configuration is in place, you can re-run the installer and w then start joining rooms on your server. You may also choose to continue Enterprise Admin Dashboard prior to re-running the installer.

### Enterprise Admin Dashbo

Please see this document open ting the Enterprise Admin Dashboard

# <span id="page-49-0"></span>Configuring the Enterprise Admin Dashboard

## **Overview**

Our Enterprise Admin Dashboard gives you the ability to manage users, rooms, the Adminbot, and the Auditbot. In the future, we will be expanding the functionality of this dashboard.

## Configuring the Admin Dashboard

Start by copying  $|$  config-sample/synapseadminui/synapseadminui. yml into your configuration directory, by running these commands from your installer directory:

```
mkdir ~/.element-onpremise-config/synapseadminui
```
cp config-sample/synapseadminui/synapseadminui.yml ~/.element-onpremise-config/synapseadminui/

The above assumes that  $\sim$ . element-onpremise-config is your configuration directory. Change it as necessary.

The config has these items:

synapseadmin fqdn: <admin fqdn> admin elementweb fqdn: <special elementwen web admin fqdn>

Let's discuss them:

- **\* synapseadmin fqdn**: This is an fqdn with PEM encoded SSL certificates that the installer can use to host the Enterprise Admin Dashboard.
- **admin elementweb fqdn**: This is an fqdn with PEM encoded SSL certificates that the installer can use to host a special Element Web Application that is used only by the Adminbot and Auditbot for the purpose of logging in these users.

For each of these FQDNs, you will need to make sure that a PEM encoded . crt and . key pair are in the  $\sqrt{\frac{1}{1-\epsilon}}$  directory of the configuration directory.

If you are not using delegated authentication, you will also need to set one more variable in your  $|$  secrets. yml in the configuration directory and that is:

adminuser password: <password>

Replacing  $\left|$  <password> with the actual password that you want to use to be able to login to the Admin Dashboard with the onprem-admin-donotdelete user.

If you are using delegated authentication, then you will need to give synapse admin privileges to one of your users. Let's say that your user who needs to have admin is named bob@local. To give this user

```
kubectl exec -n element-onprem -it pods/postgres-0 -- /usr/bin/psql -d synapse -U 
synapse user -c "update users set admin = 1 where name = 'bob@local'; "
```
Once you have done this, re-run the installer and after the pods have come up, you will be able to access the Enterprise Admin Dashboard at the provided FQDN.

# <span id="page-51-0"></span>Setting Up Chatterbox

## What is Chatterbox?

Chatterbox allows for the embedding of a light-weight matrix-based chat client into any standard website. Chatterbox can be configured in two main modes:

- **Invite mode**: A user interacting with a "chatterbox" is assigned a guest account and placed into a room on a homeserver. In this mode, one specifies a list of agents who should be monitoring these chats and these users are notified of the new guest account and invited into the same room. In this manner, customers can have agents staffing chat requests through Chatterbox.
- **Join room mode**: In this mode, "chatterbox" joins an existing room on a homeserver and anyone visiting the webpage with this "chatterbox" can see the chat in the room and interact with the room. This is good for chat that runs alongside a video presentation for instance.

## How to set up Chatterbox

Copy config-sample/chatterbox/chatterbox.yml.sample into a file called chatterbox/chatterbox.yml in your configuration directory.

Create a certificate for the fqdn of chatterbox (chatterbox.example) and add that PEM based .crt/.key pair to your certs/ directory.

Edit the values of  $|$ chatterbox/chatterbox. yml and set the following:

- $\bullet$  lusername prefix : This defaults to chatters, but you can change this.
- chatterbox fqdn : Set the fqdn for the chatterbox service.
- operating mode : Set this to JoinRoom to have your Chatterbox instance join a specific room on startup. Set this to  $\vert$ Invite mode if each client session of cahtterbox should have its own room.
	- $\circ$  If using JoinRoom : Define auto join room : The room the operator bot should join automatically. Use the ID of the room. To get it, on element, open room settings on the right panel, Advanced. You must provide the ID of the room and not the published address. Room IDs will look similar to: I! bYSJwxpJxShZVioSoF: local
- $\circ$  If using Invite : Define bot operator username : The name of the bot inviting responders
- $\circ$  header title : The name of Chatterbox widget
- $\circ$  header avatar : The icon of the Chatterbox widget
- $\circ$  encrypt room : true to enable Chatterbox rooms encryption. Else, false .
- $\circ$  bot data size : The size of the bot directory.
- $\circ$  bot data path : The bot data path on the local machine, if deploying on microk8s.
- $\circ$   $\frac{1}{2}$  max users : The maximum number of chatterbox users.
- $\circ$   $\sqrt{\frac{1}{1}}$  responders : The list of the users which should respond to new chatterbox chats. Use the matrix address of each user.
- $\circ$  should avoid offline responders : true to avoid inviting absent users. Else, false .
- $\circ$  responder group router : all invites all the responsders. roundrobin uses a round robin algorithm to fairly distribute invites.  $r$  random chooses a random user from the list.

## Deploying Chatterbox to Your Website

On the website that you'd like chatterbox set up on, add the following code:

```
 <script>
        window. CHATTERBOX CONFIG LOCATION = "https://<chatterbox fqdn>/chatterbox-
webconfig/config.json";
     </script>
     <script src="https://<chatterbox_fqdn>/assets/parent.js" type="module" id="chatterbox-
script"></script>
     </body>
```
replacing  $\leq$ chatterbox fadn> with the value specified in the config file.

# <span id="page-53-0"></span>Setting up On-Premise **Metrics**

## Setting up prometheus and grafana (Starting from installer 2022-08.02)

- Copy sample file from config-sample/prometheus/prom. yml to the prometheus sub-directory within your config folder
- If you want to write prometheus data to a remote prometheus instance, please define these 4 variables :
	- $\circ$  remote write url: The URL of the endpoint to which to push remote writes
	- $\circ$  remote write external labels : The labels to add to your data, to identify the writes from this cluster
	- $\circ$  remote write username : The username to use to push the writes
	- $\circ$  remote write password : The password to use to push the writes
- You can configure which prometheus components you want to deploy :
- deploy prometheus : true to deploy prometheus
- deploy node exporter : requires prometheus deployment. Set to true to gather data about the k8s nodes.
- deploy kube control plane monitoring : requires prometheus deployment. Set to true to gather data about the kube controle plane.
- deploy kube state metrics : requires prometheus deployment. Set to true to gather data about kube metrics.
- deploy element service monitors : Set to true to create ServiceMonitor resources into the K8S cluster. Set it to true if you want to monitor your element services stack using prometheus.
- You can choose to deploy grafana on the cluster :
	- $\circ$  deploy grafana : true
	- $\circ$  grafana fgdn : The FQDN of the grafana application
	- $\circ$  grafana data path : /mnt/data/grafana
	- $\circ$  grafana data size : 1G

After running the installer, open the FQDN of Grafana. The initial login user is admin and password is admin. You'll be required to set a new password, please define one secured and keep it in a safe place.

# <span id="page-55-0"></span>Troubleshooting

## Introduction to Troubleshooting

Troubleshooting the Element Installer comes down to knowing a little bit about kubernetes and how to check the status of the various resources. This guide will walk you through some of the initial steps that you'll want to take when things are going wrong.

## install.sh problems

Sometimes there will be problems when running the ansible-playbook portion of the installer. When this happens, you can increase the verbosity of ansible logging by editing  $\sqrt{a}$  ansible. rc in the installer directory and setting:

export ANSIBLE\_DEBUG=true export ANSIBLE VERBOSITY=4

and re-running the installer. This will generate quite verbose output, but that typically will help pinpoint what the actual problem with the installer is.

## Problems post-installation

#### Checking Pod Status and Getting Logs

• In general, a well-functioning Element stack has at it's minimum the following containers (or pods in kubernetes language) running:

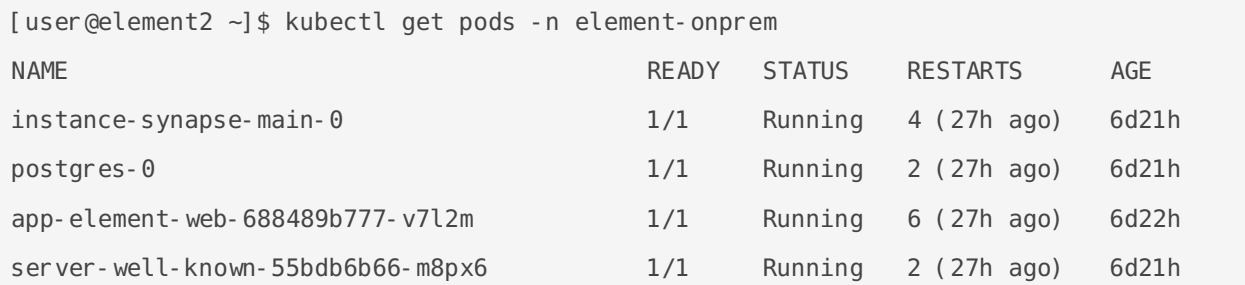

The above kubectl get pods -n element-onprem is the first place to start. You'll notice in the above, all of the pods are in the Running status and this indicates that all should be well. If the state is anything other than "Running" or "Creating", then you'll want to grab logs for those pods. To grab the logs for a pod, run:

kubectl logs -n element-onprem <pod name>

replacing  $\langle \text{pod name} \rangle$  with the actual pod name. If we wanted to get the logs from synapse, the specific syntax would be:

kubectl logs -n element-onprem instance-synapse-main-0

and this would generate logs similar to:

```
 2022-05-03 17:46:33,333 - synapse.util.caches.lrucache - 154 - INFO - 
LruCache. expire old entries-2887 - Dropped 0 items from caches
2022-05-03 17:46:33,375 - synapse.storage.databases.main.metrics - 471 - INFO - 
generate user daily visits-289 - Calling generate user daily visits
2022-05-03 17:46:58,424 - synapse.metrics._gc - 118 - INFO - sentinel - Collecting 
gc 1
2022-05-03 17:47:03,334 - synapse.util.caches.lrucache - 154 - INFO - 
LruCache. expire old entries-2888 - Dropped 0 items from caches
2022-05-03 17:47:33,333 - synapse.util.caches.lrucache - 154 - INFO - 
LruCache. expire old entries-2889 - Dropped 0 items from caches
2022-05-03 17:48:03,333 - synapse.util.caches.lrucache - 154 - INFO - 
LruCache. expire old entries-2890 - Dropped 0 items from caches
```
- Again, for every pod not in the Running or  $\vert$  Creating status, you'll want to use the above procedure to get the logs for Element to look at.
- If you don't have any pods in the element-onprem namespace as indicated by running the above command, then you should run:

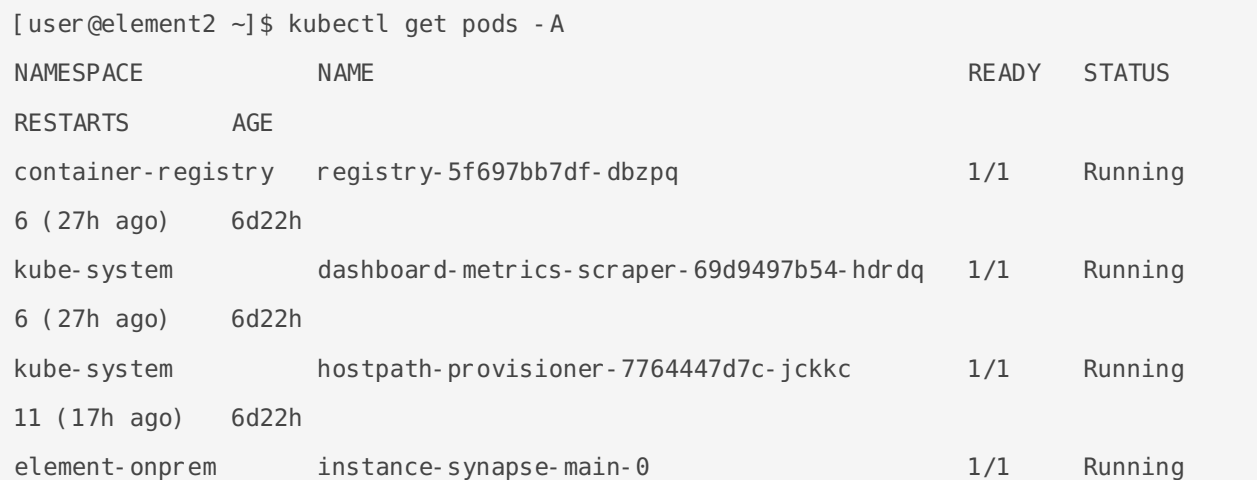

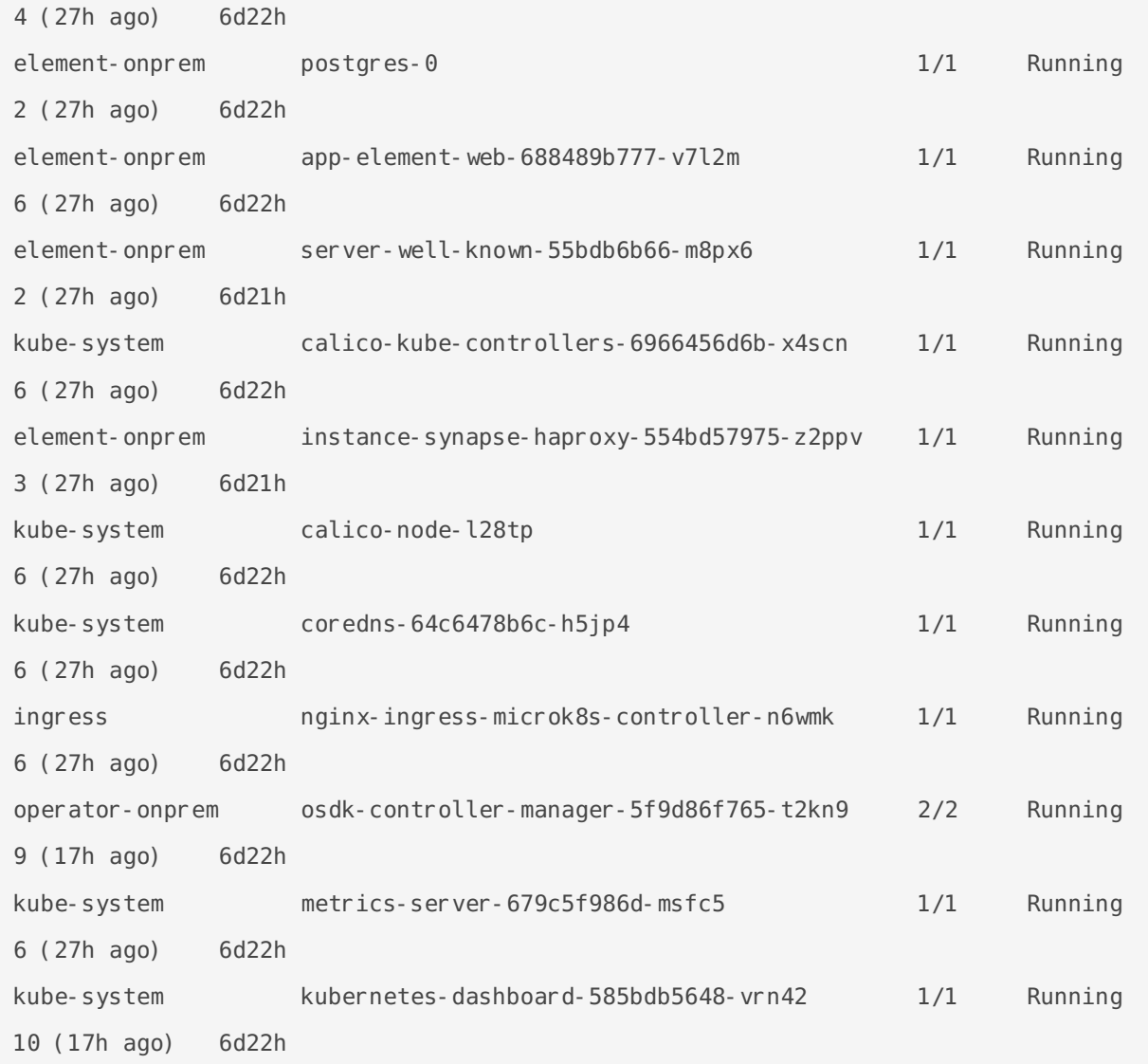

This is the output from a healthy system, but if you have any of these pods not in the  $\sqrt{Runing}$  or  $\sqrt{Creating}$  state, then please gather logs using the following syntax:

kubectl logs -n <namespace> <pod name>

So to gather logs for the kubernetes ingress, you would run:

kubectl logs -n ingress nginx-ingress-microk8s-controller-n6wmk

and you would see logs similar to:

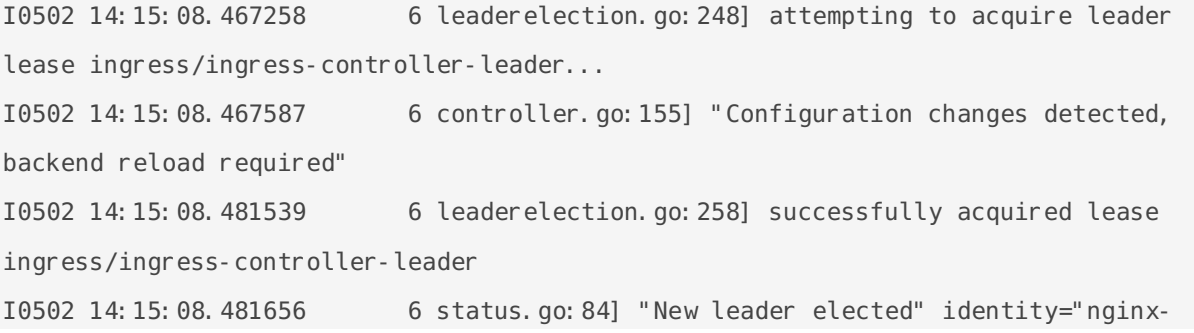

```
ingress-microk8s-controller-n6wmk"
I0502 14:15:08.515623 6 controller.go:172] "Backend successfully reloaded"
I0502 14:15:08.515681 6 controller.go:183] "Initial sync, sleeping for 1 
second"
I0502 14:15:08.515705 6 event.go:282] Event(v1.ObjectReference{Kind:"Pod", 
Namespace:"ingress", Name:"nginx-ingress-microk8s-controller-n6wmk", UID:"548d9478-
094e-4a19-ba61-284b60152b85", APIVersion:"v1", ResourceVersion:"524688", 
FieldPath:""}): type: 'Normal' reason: 'RELOAD' NGINX reload triggered due to a 
change in configuration
```
Again, for all pods not in the Running or Creating state, please use the above method to get log data to send to Element.

#### Other Commands of Interest

Some other commands that may yield some interesting data while troubleshooting are:

#### **Verify DNS names and IPs in certificates**

In the  $\vert$  certs  $\vert$  directory under the configuration directory, run:

```
for i in $(ls *crt); do echo $i && openssl x509 -in $i -noout -text | grep DNS; done
```
This will give you output similar to:

```
local.crt
               DNS:local, IP Address:192.168.122.118, IP Address:127.0.0.1
synapse2.local.crt
               DNS:synapse2.local, IP Address:192.168.122.118, IP Address:127.0.0.1
```
and this will allow you to verify that you have the right host names and IP addresses in your certificates.

**Show all persistent volumes and persistent volume claims for the element-onprem namespace:**

```
kubectl get pv -n element-onprem
```
This will give you output similar to:

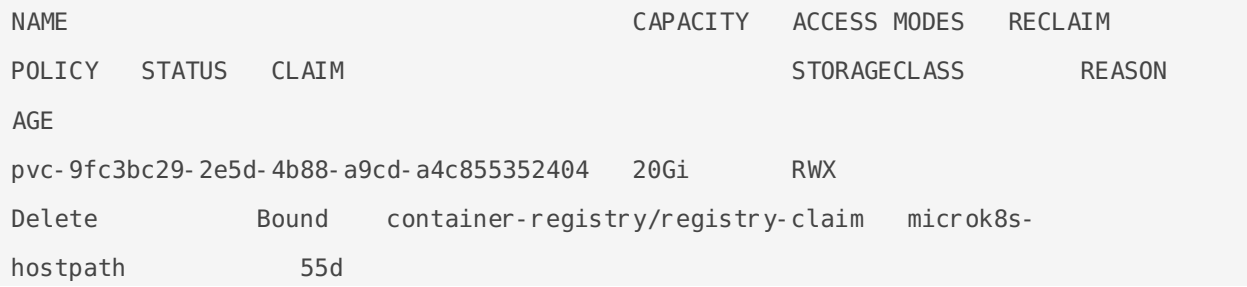

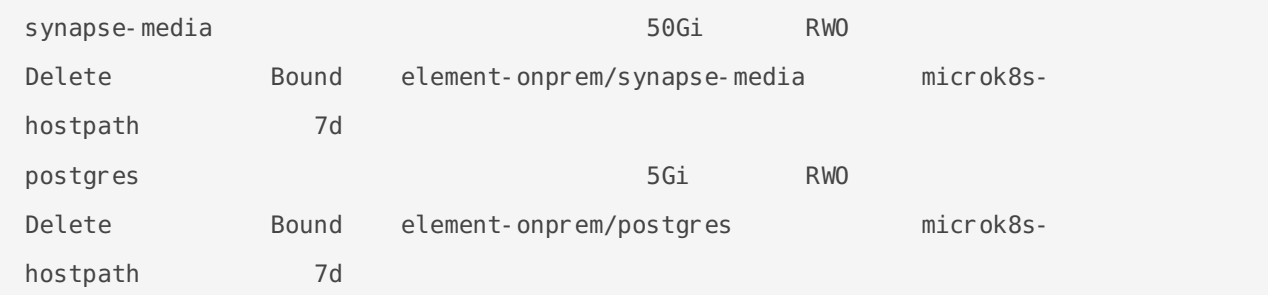

#### **Show the synapse configuration:**

For installers prior to 2022-05.06, use:

kubectl describe cm -n element-onprem instance-synapse-shared

and this will return output similar to:

send\_federation: True start\_pushers: True turn allow guests: true turn shared secret: n0t4ctuAllymatr1Xd0TorgSshar3d5ecret4obvIousreAsons turn\_uris: - turns: turn.matrix.org?transport=udp - turns: turn.matrix.org?transport=tcp

turn\_user\_lifetime: 86400000

For the 2022-05.06 installer and later, use:

```
kubectl -n element-onprem get secret synapse-secrets -o yaml 2>&1 | grep shared.yaml 
| awk -F 'shared.yaml: ' '{print $2}' - | base64 -d
```
and you will get output similar to the above.

#### **Show the Element Web configuration:**

kubectl describe cm -n element-onprem app-element-web

and this will return output similar to:

```
config.json:
----
{
    "default server config": {
         "m.homeserver": {
             "base url": "https://synapse2.local",
             "server_name": "local"
         } 
   },
```

```
"dummy end": "placeholder",
   "integrations_jitsi_widget_url": 
"https://dimension.element2.local/widgets/jitsi",
  "integrations rest url": "https://dimension.element2.local/api/v1/scalar",
  "integrations ui url": "https://dimension.element2.local/element",
 "integrations widgets urls": [
      "https://dimension.element2.local/widgets"
  ]
}
```
**Show the nginx configuration for Element Web: (If using nginx as your ingress controller in production or using the PoC installer.)**

kubectl describe cm -n element-onprem app-element-web-nginx

and this will return output similar to:

```
 server {
     listen 8080;
    add header X-Frame-Options SAMEORIGIN;
    add header X-Content-Type-Options nosniff;
    add header X-XSS-Protection "1; mode=block";
    add header Content-Security-Policy "frame-ancestors 'self'";
     add_header X-Robots-Tag "noindex, nofollow, noarchive, noimageindex";
     location / {
         root /usr/share/nginx/html;
        index index.html index.htm;
        charset utf-8;
     }
 }
```
**Check list of active kubernetes events:**

kubectl get events -A

You will see a list of events or the message No resources found. • Show the state of services in the element-onprem namespace:

kubectl get services -n element-onprem

This should return output similar to:

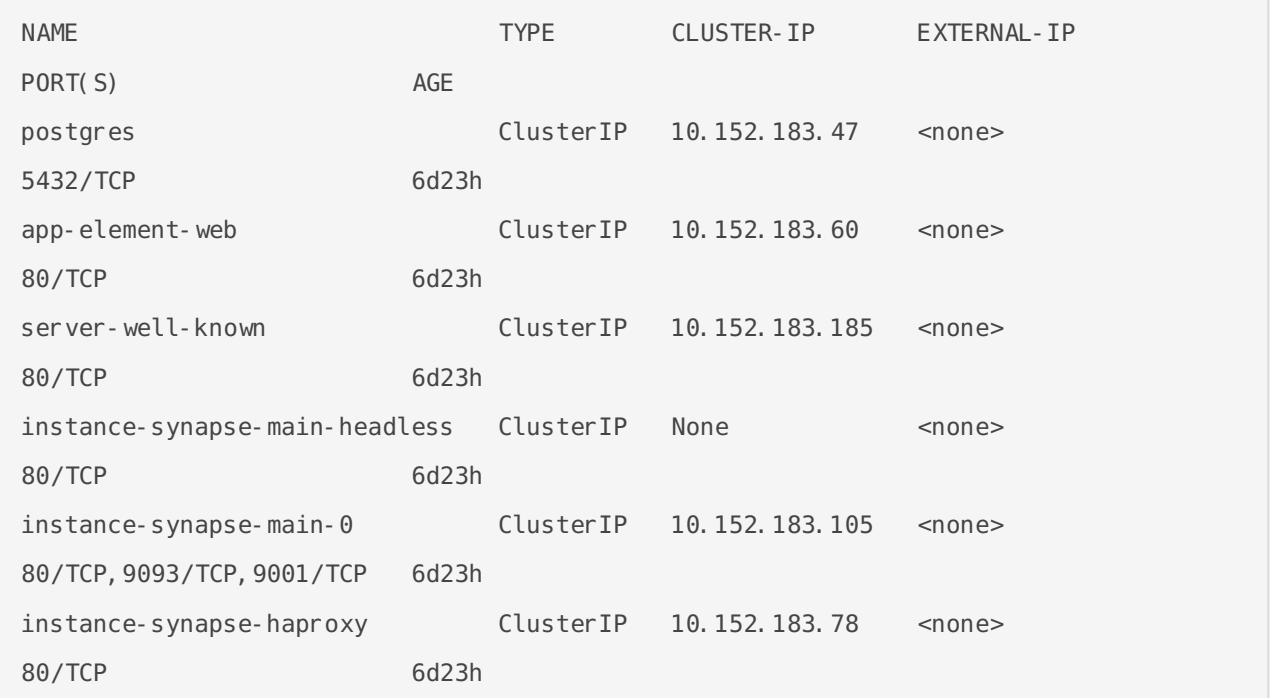

**Show the status of the stateful sets in the element-onprem namespace:**

kubectl get sts -n element-onprem

This should return output similar to:

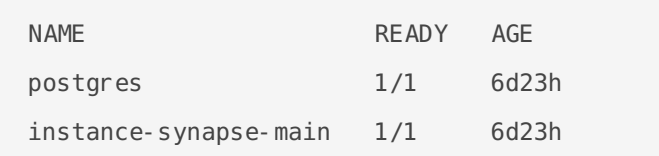

#### **Show deployments in the element-onprem namespace:**

kubectl get deploy -n element-onprem

#### This will return output similar to:

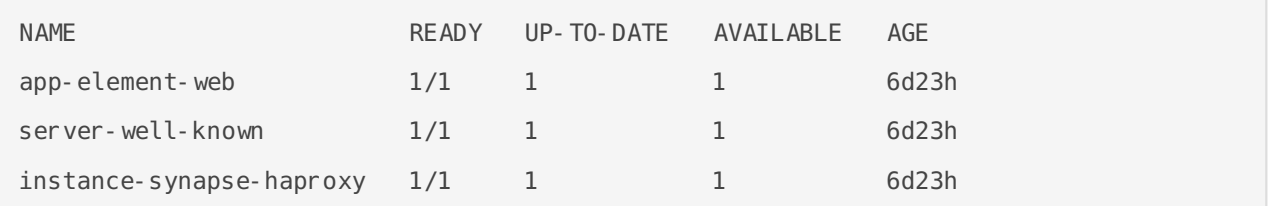

#### **Show the status of all namespaces:**

kubectl get namespaces

#### which will return output similar to:

NAME STATUS AGE

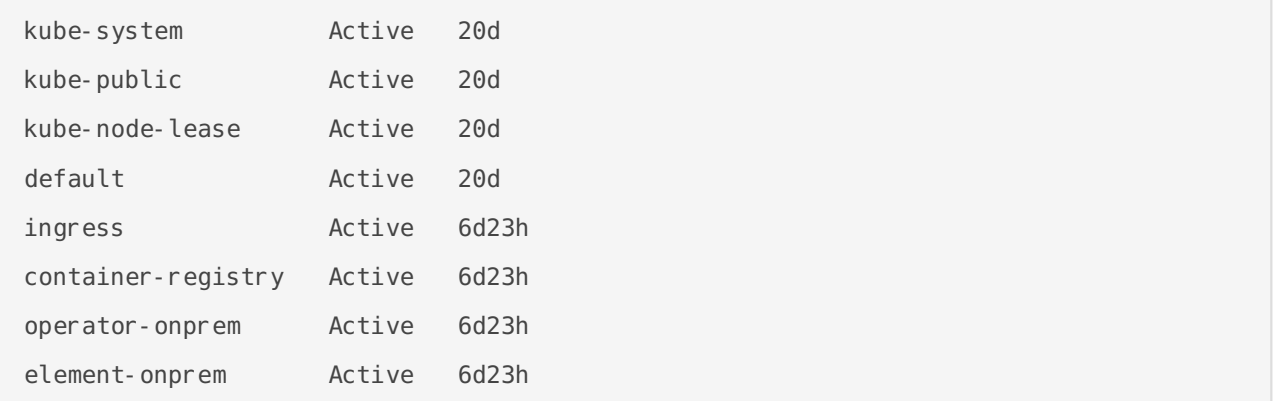

#### **View the MAU Settings in Synapse:**

```
kubectl get -n element-onprem secrets/synapse-secrets -o yaml | grep -i shared.yaml 
-m 1| awk -F ': ' '{print $2}' - | base64 -d
```
which will return output similar to:

```
# Local custom settings
mau stats only: true
limit_usage_by_mau: False
max_mau_value: 1000
mau trial days: 2
mau appservice trial days:
  chatterbox: 0
enable_registration_token_3pid_bypass: true
```
#### **Redeploy the micro8ks setup**

It is possible to redeploy microk8s by running the following command as root:

snap remove microk8s

This command does remove all microk8s pods and related microk8s storage volumes. Once this command has been run, you need to reboot your server.

After the reboot, you can re-run the installer and have it re-deploy microk8s and Element Enterprise On-Premise for you.

# <span id="page-63-0"></span>Archived Documentation Repository

<span id="page-64-0"></span>Archived Documentation Repository

# Documentation cover and installers prior to 07.03

[element-on-premise-documentation-ju](https://ems-docs.element.io/attachments/1)ly28-2022.pdf

# <span id="page-65-0"></span>Single Node Installs: Storage and Backup Guidelines

### General storage recommentations for single-node instances

- $\bullet$   $\vert$ /mnt  $\vert$  (or a common root for all  $\vert$ <component> data path variables) should be a distinct mount point
	- $\degree$  Ideally this would have an independent lifecycle from the server itself
	- $\degree$  Ideally this would be easily snapshot-able, either at a filesystem level or with the backing storage

#### Adminbot storage:

- Files stored with uid=10006/gid=10006, sample config uses /mnt/data/adminbot for single-node instances
	- $\degree$  The backing path for single node instances can be changed by setting bot data path in the  $\alpha$  adminbot config directory
- Storage space required is proportional to the number of user devices on the server. 1GB is sufficient for most servers
	- $\degree$  The size of the PVC can be changed by setting bot data size in the adminbot config directory

#### Auditbot storage:

- Files stored with uid=10006/gid=10006, sample config uses  $/mnt/data/auditbot$  for single-node instances
	- $\circ$  The backing path for single node instances can be changed by setting bot data path in the  $\vert$  auditbot  $\vert$  config directory
- Storage space required is proportional to the number of events tracked. 1GB is sufficient with the sample config  $logfile size / logfile keep$  values

 $\circ$  The size of the PVC can be changed by setting |bot\_data\_size in the auditbot config directory

#### Chatterbox storage:

- Files stored with uid=10008/gid=10008, sample config uses  $/mnt/media/chaterbox-box-bot$ data for single-node instances
	- $\circ$  The backing path for single node instances can be changed by setting bot data path in the  $\boxed{\text{chatterbox}}$  config directory
- Storage space required is proportional to the number of user devices on the server. 1GB is sufficient for most servers
	- $\circ$  The size of the PVC can be changed by setting bot data size in the chatterbox config directory

#### Dimension storage :

- Main:
	- $\degree$  File stored with uid=10005/gid=1000, sample config uses /mnt/dimension for singlenode instances
		- $\degree$  The backing path for single node instances can be changed by setting  $\vert$  bot data path in the dimension config directory
	- $\degree$  Storage space is constant to store a single file. 10M is sufficient for every server
		- $\degree$  The size of the PVC can be changed by setting bot data size in the dimension config directory
- Postgres (in-cluster):
	- $\degree$  Files stored with uid=999/gid=999, sample config does not specify a default path for single-node instances
		- $\degree$  The backing path for single node instances can be changed by setting  $\sqrt{p_{\text{postgres}}$  data path in the dimension config directory
	- $\degree$  Storage space is proportional to the number of integration instances. 5GB is sufficient for most servers
		- $\degree$  The size of the PVC can be changed by setting postgres storage size in the dimension directory folder

#### Synapse storage:

- Media:
	- $\degree$  File stored with uid=10991/gid=10991, sample config uses  $/mnt/data/synapse-mediated$ for single-node instances
		- $\degree$  The backing path for single node instances can be changed by setting  $\lceil$ media host data path in parameters. yml

 $\degree$  Storage space required grows with the number and size of uploaded media. 50GB is used as a starting point for PoC but can easily be exceeded depending on your usecase

 $\degree$  The size of the PVC can be changed by setting media size in parameters. yml

### Postgres (in-cluster) storage:

- Files stored with uid=999/gid=999, sample config uses /mnt/data/synapse-postgres for single-node instances
	- $\degree$  The backing path for single node instances can be changed by setting postgres data path in parameters. yml
- Storage space is proportional to the activity on the homeserver. 5GB is used as a starting point for PoC but can easily be exceeded depending on traffic
	- $\degree$  The size of the PVC can be changed by setting postgres storage size in parameters.yml

#### Backup Guidance:

#### **Adminbot**:

- $\degree$  Backups should be made by taking a snapshot of the PV (ideally) or rsyncing the backing directory to backup storage
- **Auditbot**:
	- $\degree$  Backups should be made by taking a snapshot of the PV (ideally) or rsyncing the backing directory to backup storage
- **Chatterbox**:
	- $\degree$  Backups should be made by taking a snapshot of the PV (ideally) or rsyncing the backing directory to backup storage
- **Dimension**:
	- $\degree$  Backups should be made by taking a snapshot of the PV (ideally) or rsyncing the backing directory to backup storage
- **Synapse Media:** 
	- $\degree$  Backups should be made by taking a snapshot of the PV (ideally) or rsyncing the backing directory to backup storage
- **Postgres (in-cluster)**:
	- $\circ$  Backups should be made by kubectl -n element-onprem exec -it postgres-synapse-0 -- sh -c 'pg\_dump -U \$POSTGRES\_USER\_\$POSTGRES\_DB' > synapse\_postgres\_backup\_\$(date +%Y%m%d-%H%M%S).sql
- **Postgres (external)**:
	- <sup>o</sup> Backup procedures as per your DBA
- **Configuration**:
	- $\degree$  Please ensure that your entire configuration directory (that contains at least  $\lceil$  parameters. yml  $\&$  secrets. yml but may also include other sub-directories & configuration files) is regularly backed up

 $\circ$  The suggested configuration path in Element's documentation is  $\sim$ . elementonpremise-config but could be anything. It is whatever directory you used with the installer.

# <span id="page-69-0"></span>On-Premise Support Scope of Coverage

For Element Enterprise On-Premise, we support the following:

- Installation and Operation (Configuring the Installer, Debugging Issues)
- Synapse Usage/Configuration/Prioritised Bug Fixes
- Element Web Usage/Configuration/Prioritised Bug Fixes
- Integrations
	- Delegated Auth (e.g. SAML/LDAP) (Add-on)
	- Group Sync (LDAP, AD Graph API, SCIM supported) (Add-on)
	- $\circ$  Github / Gitlab
	- $^{\circ}$  IIRA
	- Webhooks
	- $\circ$  litsi
	- Chatterbox (Add-on)
	- $^{\circ}$  Adminbot (Add-on)
	- <sup>o</sup> Auditbot (Add-on)

For Element On-Premise, we support the following:

- Installation and Operation (Configuring the Installer, Debugging Issues)
- Synapse Usage/Configuration/Prioritised Bug Fixes
- Element Web Usage/Configuration/Prioritised Bug Fixes
- Integrations
	- Github / Gitlab
	- $\circ$  IIRA
	- Webhooks
	- $\circ$  litsi

The following items are *not* included in support coverage:

- General Infrastructure Assistance
- K8s Assistance
- Operating System Support
- Postgresql Database Support

For single node setups, the following also applies:

Element does not support deployment to a microk8s that was not installed by our installer.

- Element does not provide a backup solution.
- Element does not provide support for any underlying storage.